## Cliquer sur le bouton

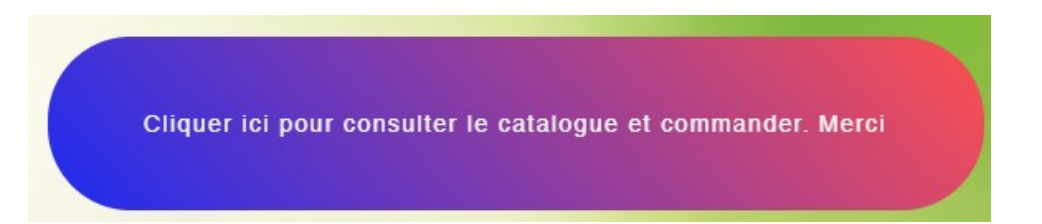

Une nouvelle fenêtre s'ouvre, cliquer sur la flèche vers le bas à droite de Tomate cerise et Cocktail pour ouvrir le chapitre s'il n'est pas déjà ouvert, faite de même pour les autres lignes.

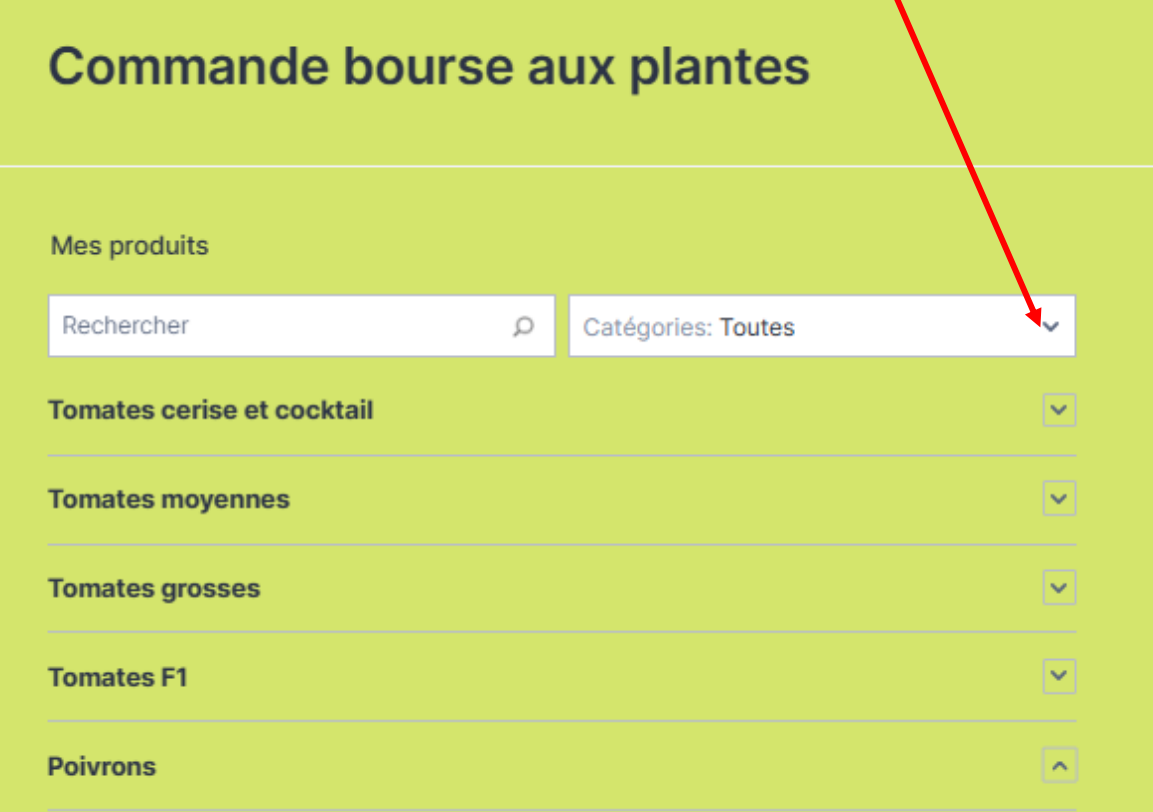

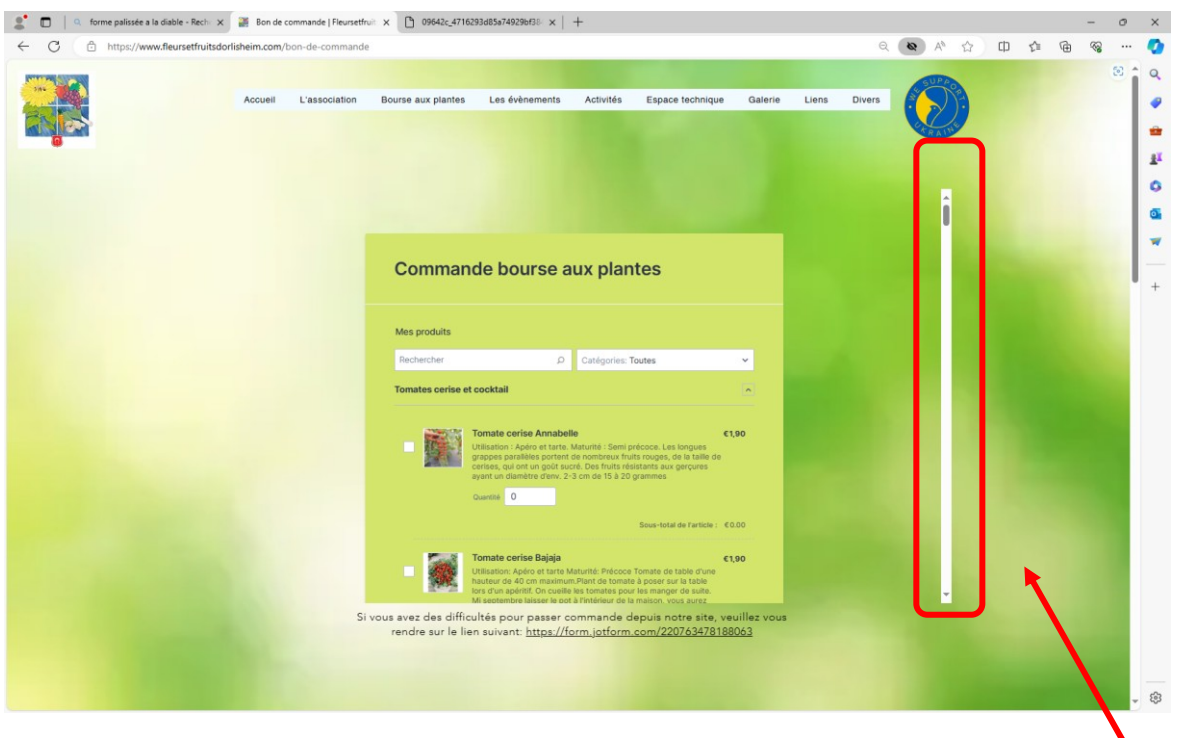

Pour consulter le catalogue et commander, servez vous de l'ascenseur à droite ou bien la molette centrale de votre sourie pour dérouler les pages.

Pour faire votre choix nous vous proposons une description de la variété avec son utilisation, sa précocité et son l'image, vous avez la possibilité d'agrandir l'image en cliquant dessus

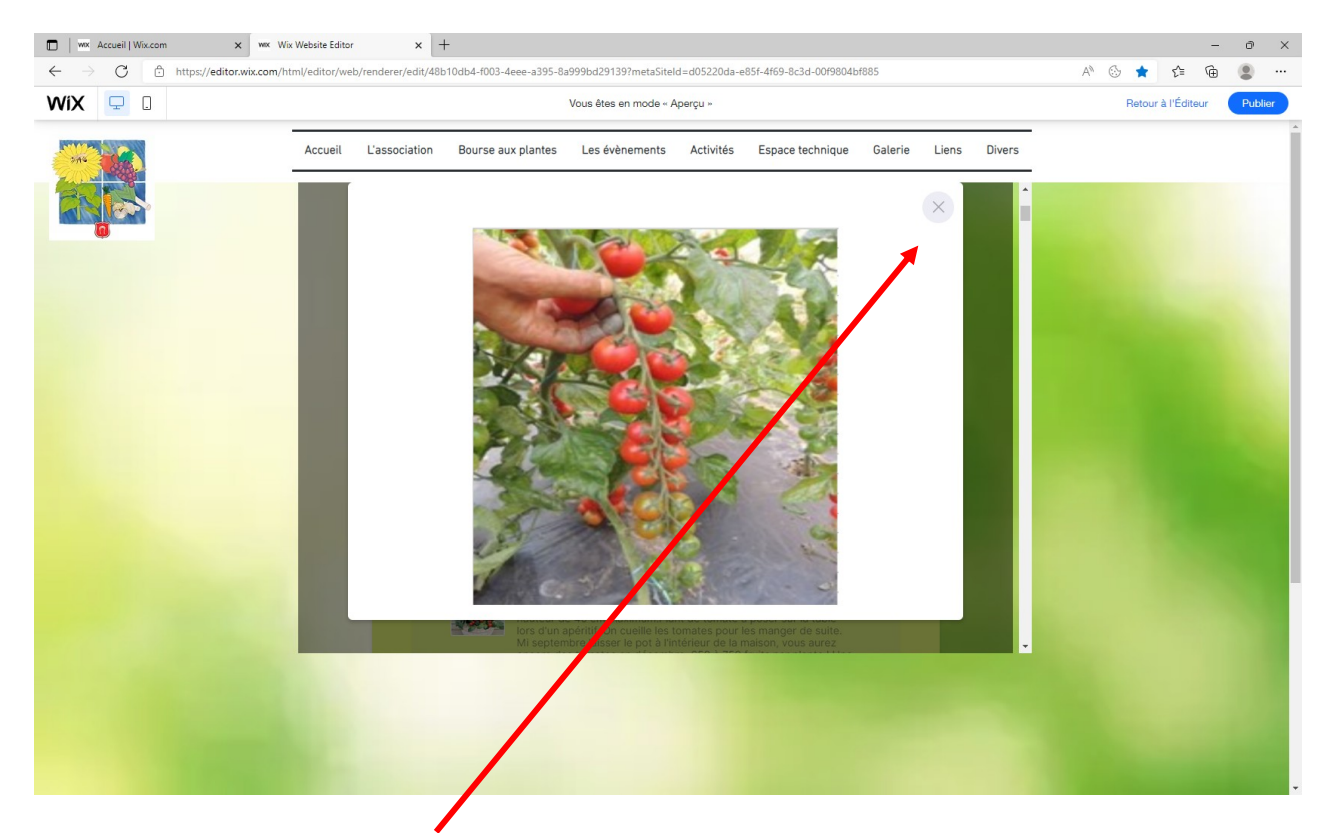

Cliquer sur la petite croix en haut à droite de l'image pour refermer l'agrandissement et revenir sur la description.

Ensuite renseignez la quantité désirée avant de passer à la sélection suivante. Le sous total de chaque variété par rapport à la quantité se complètera automatiquement en bas à droite de chaque variété.

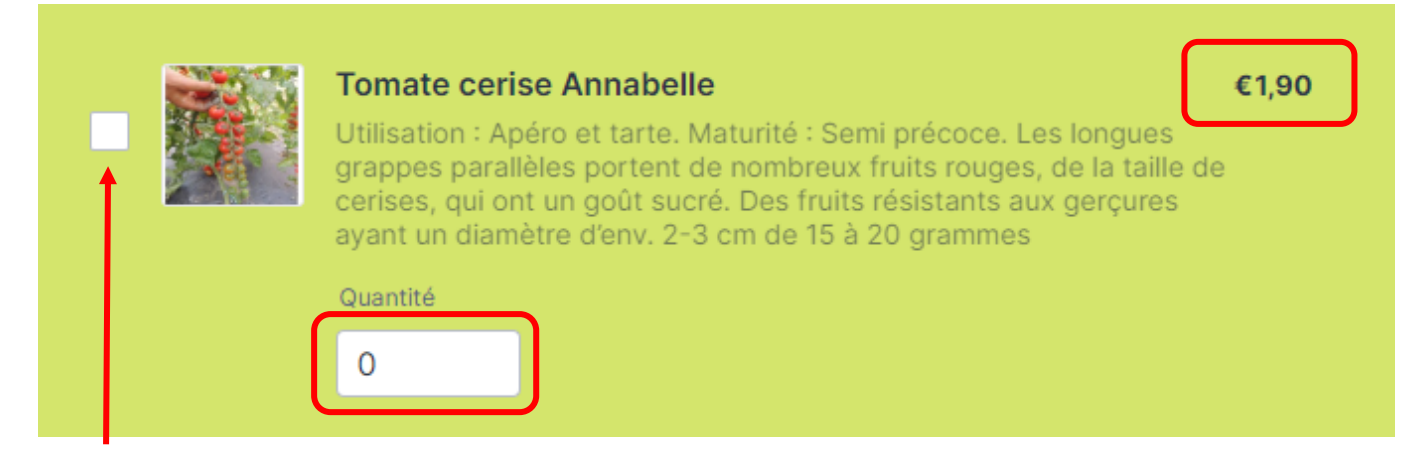

Attention, le petit crochet bleu devra être visible pour que la variété soit prise en compte, sinon cliquer dessus. Si la quantité souhaitée dépasse le stock disponible, un message d'alerte apparaitra avec le stock restant et le sous total restera à 0.

**O** Pas assez de stock pour la sélection actuelle (36 articles restants)

Puis faite de même pour les lignes suivantes…

Quand vous avez renseigné les variétés et quantités souhaitées en bas de page, il faudra encore renseigner les informations de contact pour que nous puissions vous joindre au besoin.

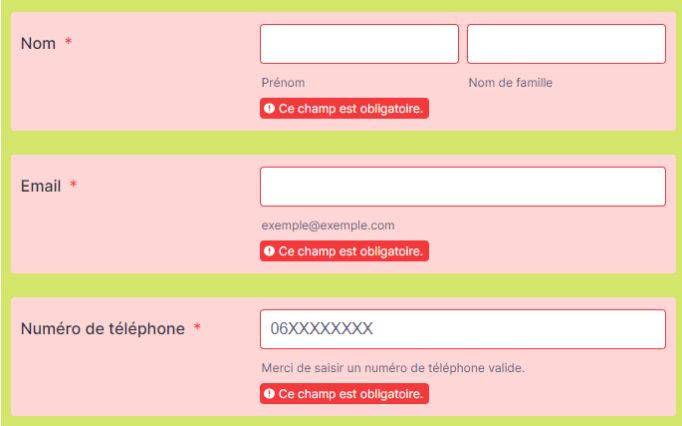

Attention le renseignement de ces champs est obligatoire pour passer commande en fin de page.

Ensuite il faudra choisir sur le calendrier proposé un jour et une plage horaire de retrait de votre commande en cliquant sur le mois par la flèche, puis le jour et enfin l'heure de retrait de commande souhaitée.

Ici par exemple au mois de Mai, le 1 et à 11:00 H

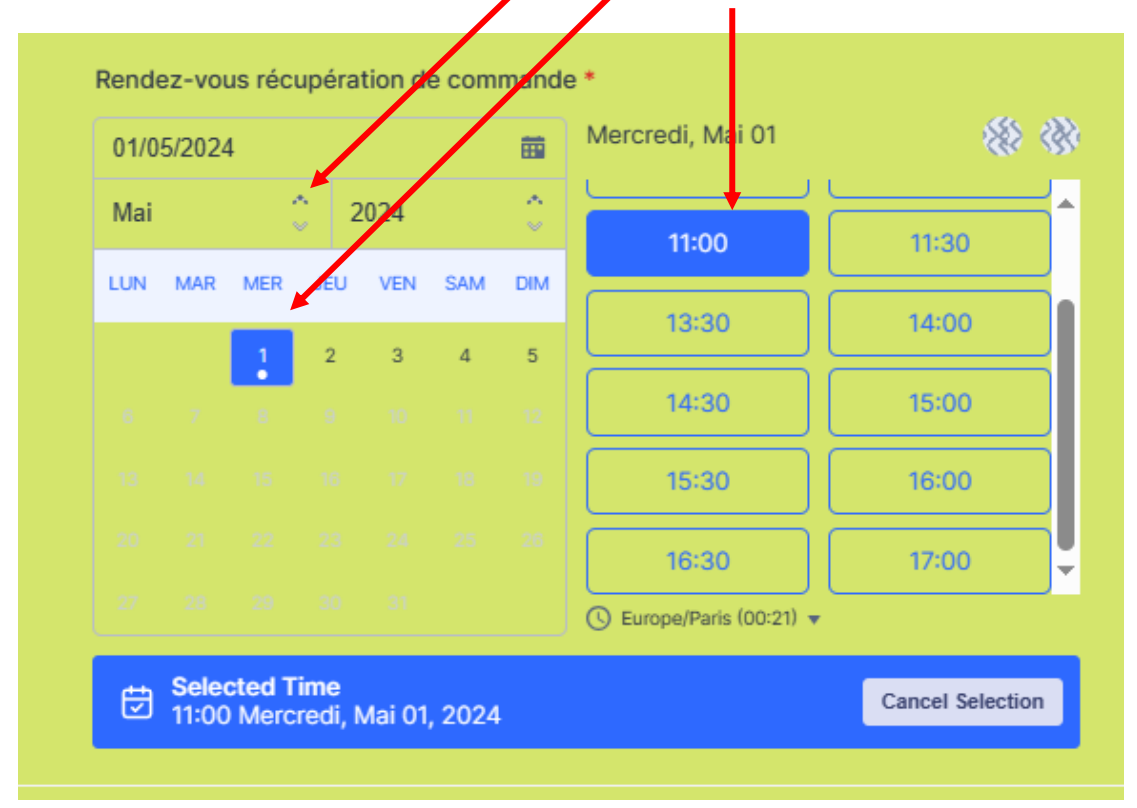

Vous avez la possibilité de modifier le jour et l'heure de retrait en cliquant sur Cancel Selection

Mais sans avoir pris un rendez vous de retrait, la commande ne sera pas possible

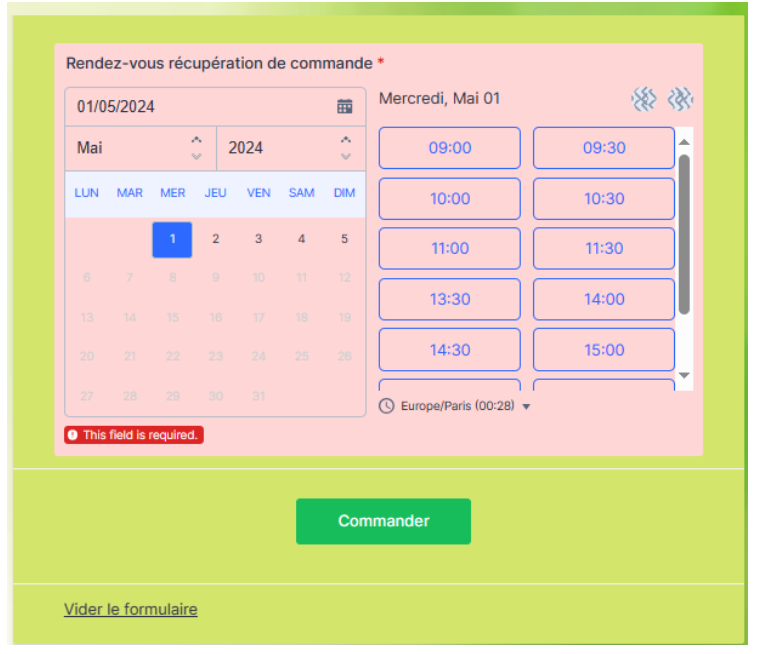

Puis cliquer sur Commander pour valider la commande

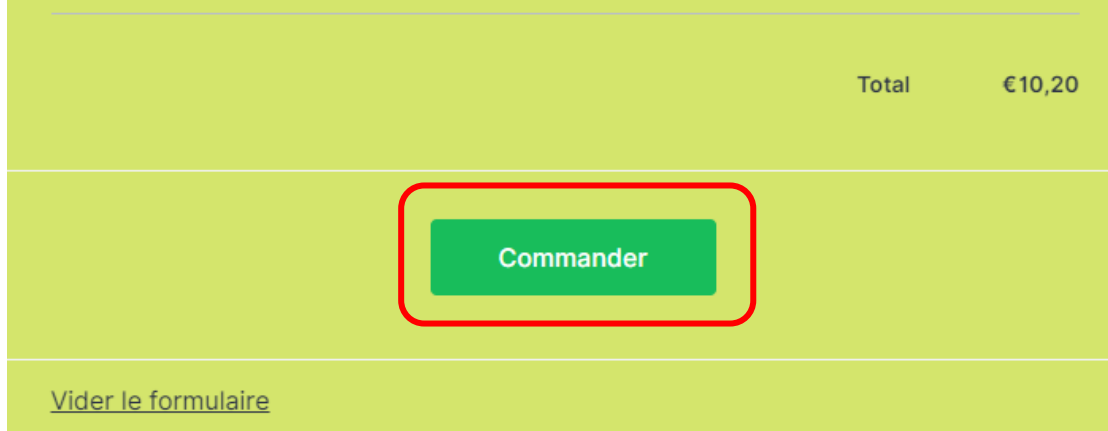

## Et vous aurez ce message de confirmation

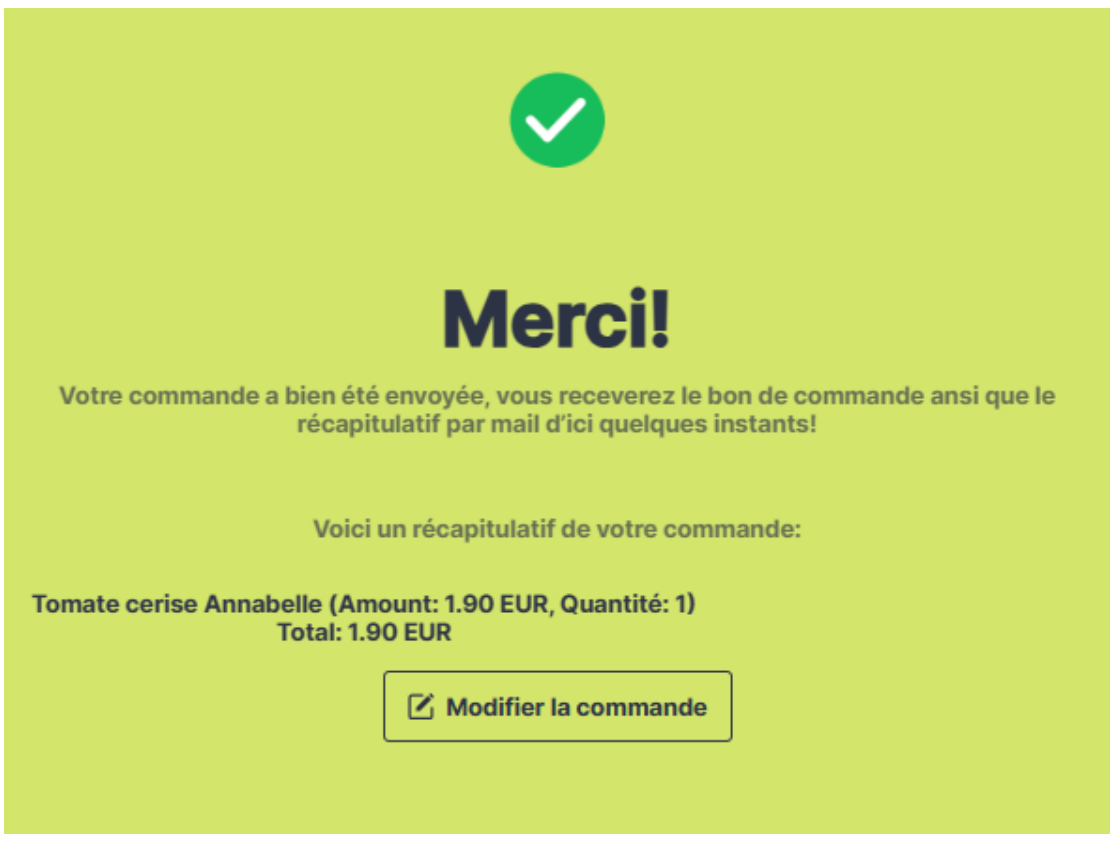

Avec la souris ou l'ascenseur, vous pourrez revenir au point où vous vous étiez arrêté.

Vous avez également la possibilité de Modifier votre commande en cliquant sur '*'Modifier la commande''.* 

Attention : Si vous modifier et envoyez plusieurs commandes sous le même nom, seule la dernière commande sera prise automatiquement en compte.

Le retrait des commandes se fera comme l'année dernière à la serre de l'association Fleurs et Fruits de Dorlisheim et Environs au 42 rue des remparts à Dorlisheim ( derrière le Vélo club) à partir du 29 avril.

Si vous souhaitez retirer votre commande avant, cela sera également possible sur rendez vous.

Le payement se fera lors du retrait de la commande en chèque, espèce ou carte bancaire.

Pour toute question supplémentaire, appelez Philippe au 06 51 27 92 24

Si vous avez des difficultés pour passer commande depuis notre site, veuillez vous rendre sur le lien suivant:

<https://form.jotform.com/220763478188063>

pour faire de même.